# **Privat24 Auto клиент**

- Общая информация
- Настройки модуля
- Для корректной работы платежной системы нужно увеличить количество символов колонки value до 350 в таблице config. До 350 или больше если несколько мерчантов!!! (примерно 350 на 1 мерчанта)
- Возможности модуля
- Авто проверка выписок
- Частые вопросы
	- Как получить токен?
	- Получено новый токен, как получить старый для добавления контрагента?
	- Подключен модуль Privat\_terminal и идут дублирующиеся платежи (или ещё нет но будут)
	- Подключен модуль Abank и идут дублирующиеся платежи

## <span id="page-0-0"></span>Общая информация

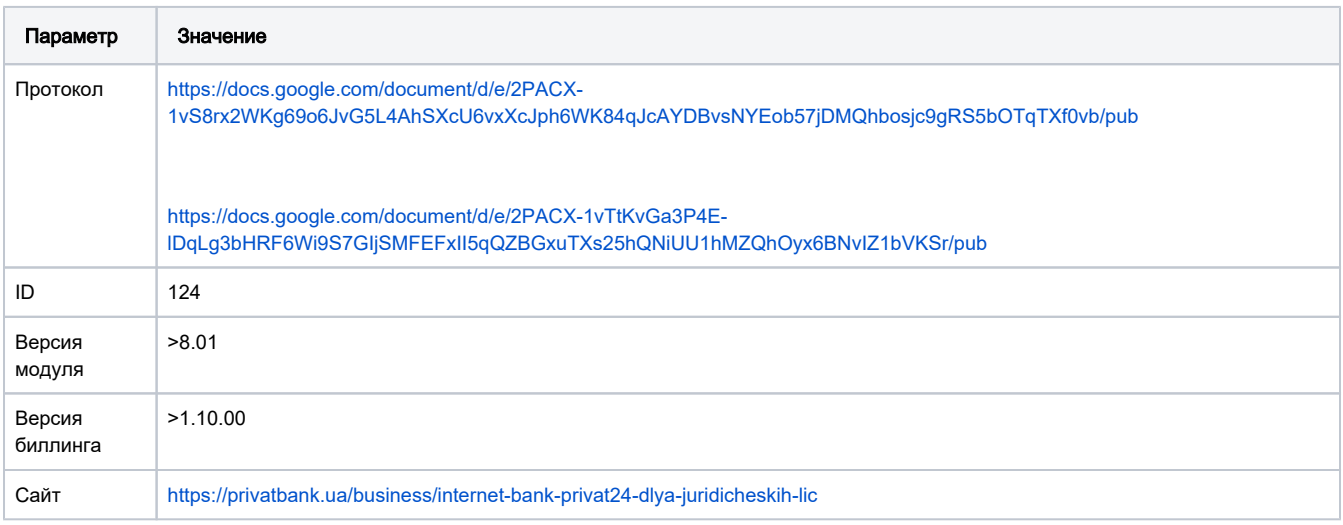

## <span id="page-0-1"></span>Настройки модуля

- 1. Скопировать файл P24Auto.pm в папку /usr/abills/Abills/modules/Paysys/systems/
- 2. Зайти в меню Настройки>Paysys>Настройки
- 3. Добавить платежную систему

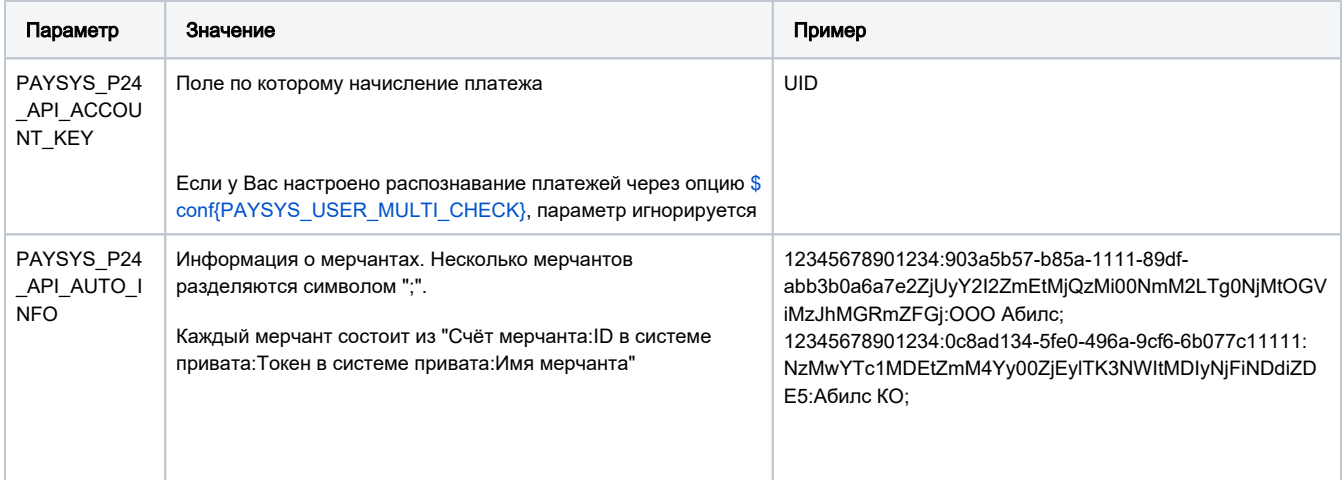

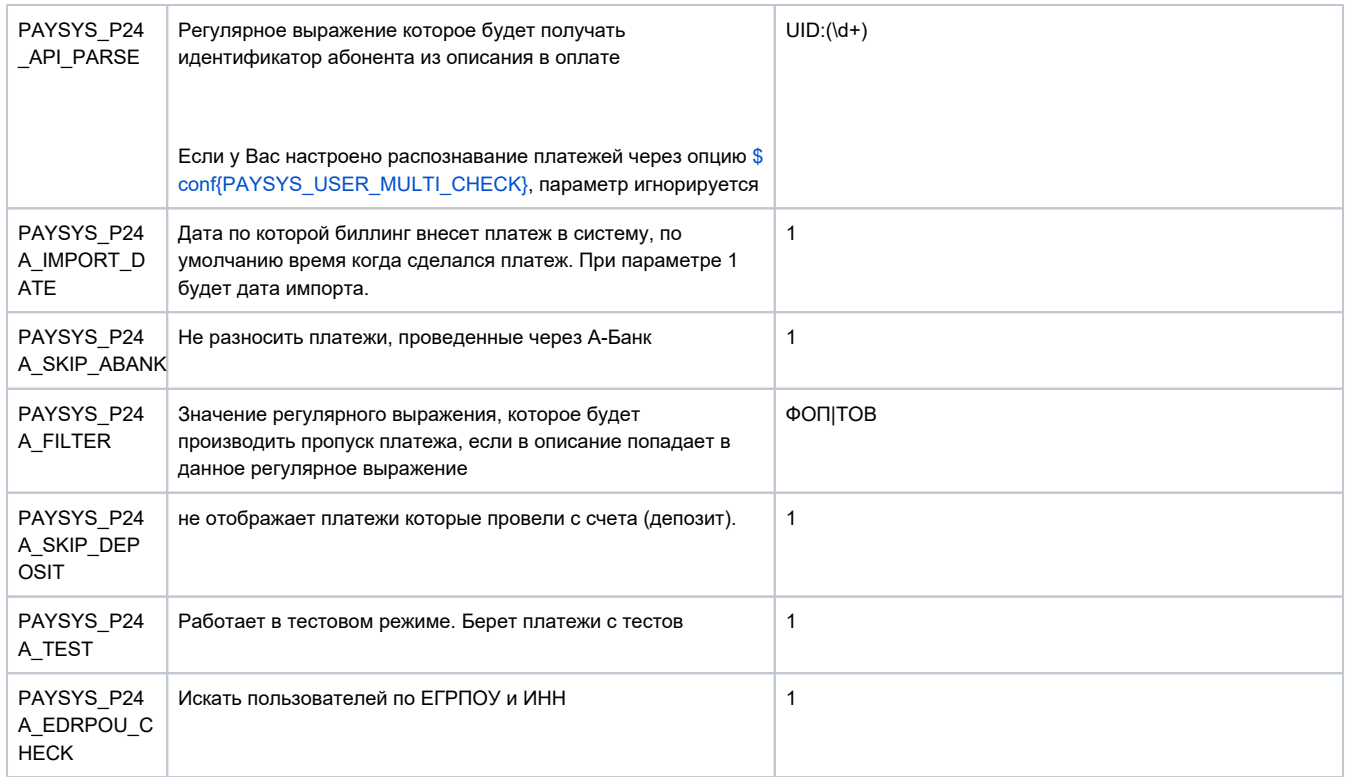

```
$conf{P24AUTO_SKIP_DEPOSIT} -
                                      ().
```
# <span id="page-1-0"></span>Для корректной работы платежной системы нужно увеличить количество символов колонки value до 350 в таблице config. До 350 или больше если несколько мерчантов!!! (примерно 350 на 1 мерчанта)

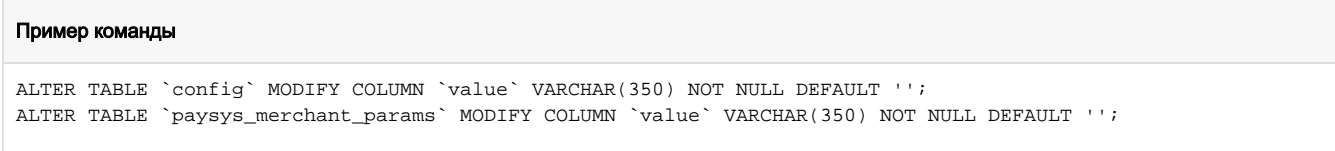

### <span id="page-1-1"></span>Возможности модуля

Данный модуль осуществляет работу с оплатами в "Приват24 для бизнеса".

В меню Отчёт>Раузуз>Внутренние отчеты выбираем платежную систему Р24Auto. После этого видим оплаты на нашего мерчанта в привате. Мерчанты группируются в зависимости от параметров запросов. Группировка по параметру ВСЕ невозможна, поскольку могут возникнуть проблемы с выписками Привата, time out будет не догружать все выписки.

Если используются с этим модулем модуль Privat\_Terminal.pm, то для избежания удвоения сумм необходимо обратиться к менеджеру Приватбанка, для внесения в назначение платежа его ID.

Пишите: "Необхідно додати ід платежу в призначення проводки. Формат: Опис за умочанням, ID: ID\_ПЛАТЕЖУ"

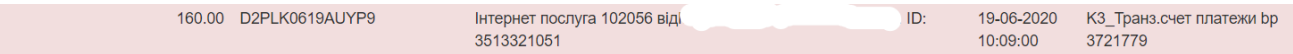

Поля отмеченные красным - оплаты которые не проведены в биллинге. Их можно провести в ручную введя нужный идентификатор абонента или же автоматической программой, которая будет по регулярному выражению искать идентификатор абонента в описании оплаты.

Поля отмеченные зеленым - оплаты которые уже зачислились в биллинг в автоматическом или ручном режиме.

Поля отмеченные голубым - это транзакции со счёта нашего мерчанта.

Здесь же можно фильтровать по Периоду или по Счёту.

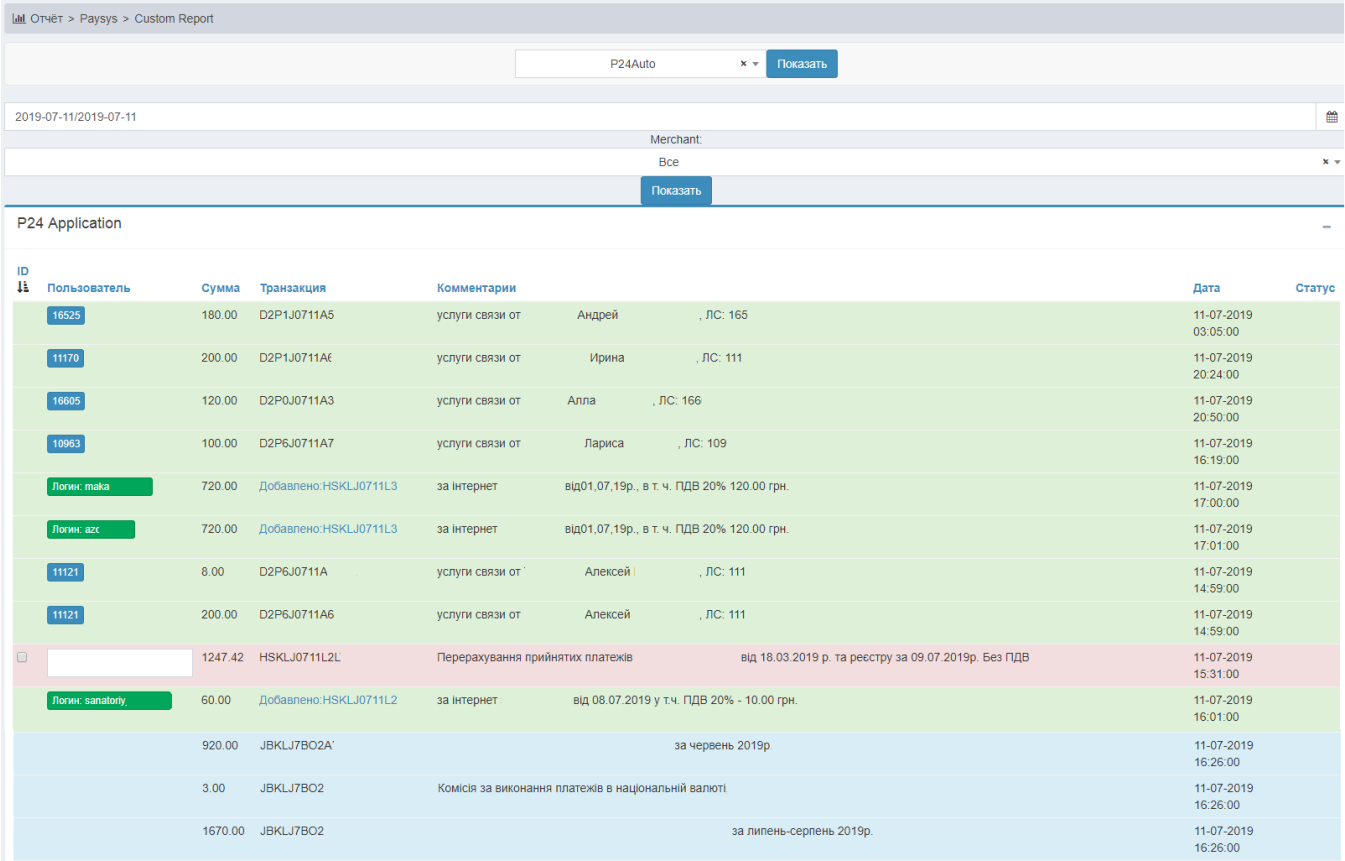

#### <span id="page-2-0"></span>Авто проверка выписок

#### Добавить в crontab запуск следующей команды каждый час.

```
/usr/abills/libexec/billd paysys_periodic
```
### <span id="page-2-1"></span>Частые вопросы

#### <span id="page-2-2"></span>Как получить токен?

Токен легко получить согласно документации привата

#### <span id="page-2-3"></span>Получено новый токен, как получить старый для добавления контрагента?

В новом токене первые 36 символов это и есть ID, остальное - токен

#### Пример

Новый токен - 7c2bec2d-5ee3-4a1b-bf28-

2c6c814733521SfKwQCe3rDd2yQ6vplEllsjV731Cgi3Da1ksS1iZ8tFhljobo1mxCA6TfDpR1nNJ9OaNvnGfD1CvUdARGdeDePwGWG /jU3lCN7ZKbzInpCphmDMJmbMuWbOa0oY1z1y1ybB28t84MKMe+oI7MXOjkqVc69rz7cXenI1kj8WbRVMjVCR31+ID6+ /iJtzwpG6qCDgRBZbjUBpCaDfRIPzP1c+3xbKJU/ikUC/jUC7nNn1ln1Hl1J1/hWzFp1BlE==

Тогда ID будет 7c2bec2d-5ee3-4a1b-bf28-2c6c81473352

Токен будет 1SfKwQCe3rDd2yQ6vpIElIsjV731Cgi3Da1ksS1iZ8tFhIjobo1mxCA6TfDpR1nNJ9OaNvnGfD1CvUdARGdeDePwGWG /jU3lCN7ZKbzlnpCphmDMJmbMuWbOa0oY1z1y1ybB28t84MKMe+oI7MXOjkqVc69rz7cXenI1kj8WbRVMjVCR31+ID6+ /iJtzwpG6qCDgRBZbjUBpCaDfRIPzP1c+3xbKJU/ikUC/jUC7nNn1In1HI1J1/hWzFp1BlE==

#### <span id="page-3-0"></span>Подключен модуль Privat\_terminal и идут дублирующиеся платежи (или ещё нет но будут)

Необходимо добавить написать в приват банк, чтобы добавили ID платежа в проводку пример текста

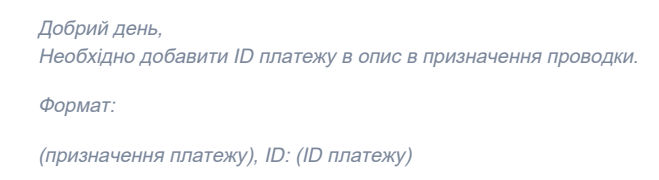

#### <span id="page-3-1"></span>Подключен модуль Abank и идут дублирующиеся платежи

Необходимо добавить написать в приват банк, чтобы добавили ID платежа в проводку пример текста

```
Добрий день,
Необхідно добавити ID платежу в опис в призначення проводки.
```
Формат:

(призначення платежу), ID: (ID платежу)

Или если не нужно отображение привязки платежей в биллингу, тогда просто включить опцию PAYSYS\_P24A\_SKIP\_ABANK